Opcja wyszukania działek wchodzących w skład jednostki rejestrowej dostępna jest po wybraniu: "Widok ->

Wyszukiwanie jednostek rejestrowych"

Po wybraniu tej opcji otwiera się okno, w którym mamy możliwość wyszukiwania jednostek rejestrowych przez podanie fragmentu ich identyfikatora. Wprowadzenie poszukiwanego ciągu znaków zatwierdzamy klawiszem Enter lub klikamy na ikonkę "Szukaj"

. W górnej części okienka wyświetla się wtedy lista jednostek rejestrowych zawierających w swoim identyfikatorze poszukiwany ciąg znaków. Poruszając się po tej liście - w dolnej częsci okna - wyświetlane są działki wchodzące w skład wskazanej jednostki. Podwójne kliknięcie na wybranej działce powoduje ustawienie się głównej listy działek, ustawienie mapy oraz przygotowanie informacji opisowych.

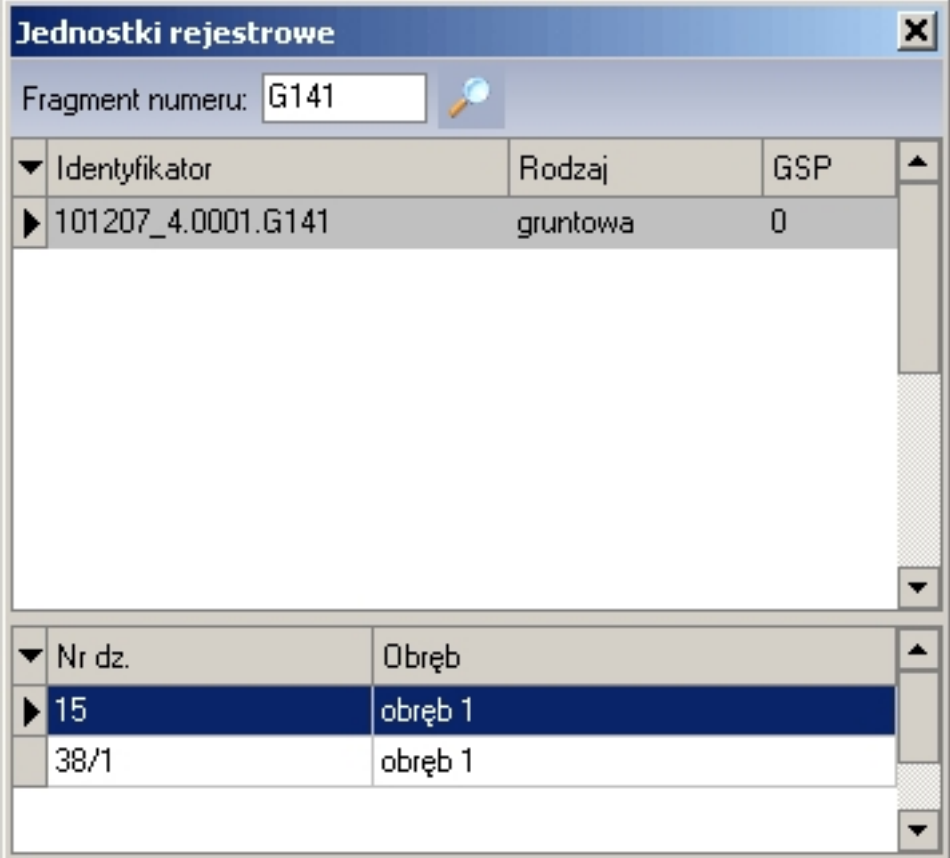